# **Tutorial - Cadastro pessoa Física "Signup"**

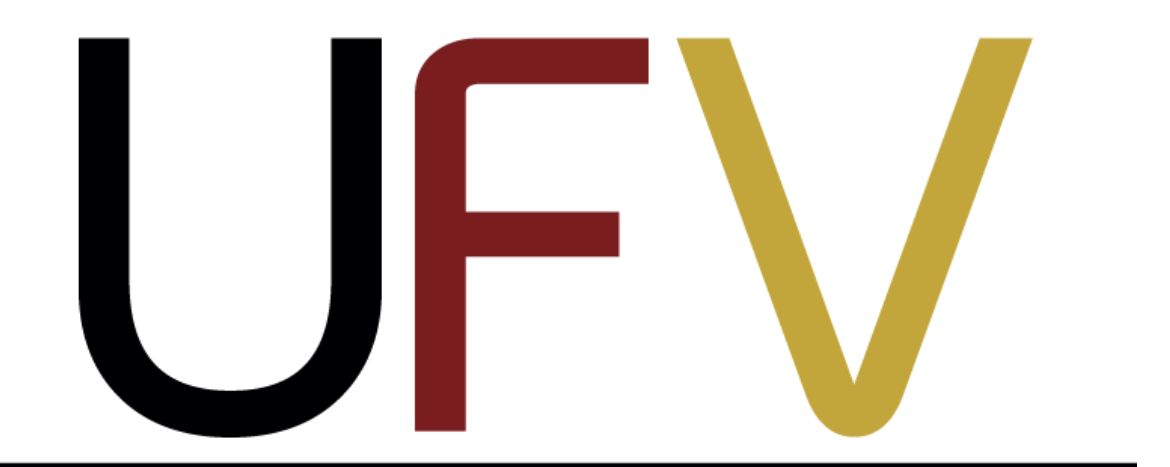

# Universidade Federal de Viçosa

**Felipe Ruan Marinheiro Silva**

## **Abaixo segue as etapas do tutorial. Clique no local indicado pela elipse vermelha:**

*- Clique em "Cadastre-se":*

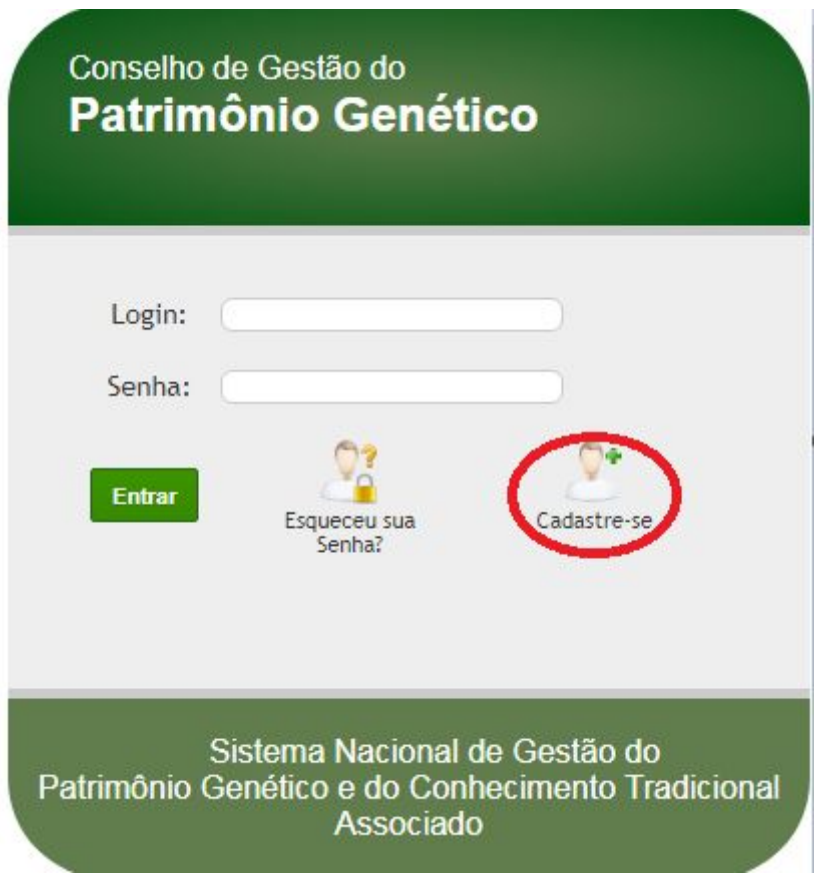

### *- Clique em "Fechar" :*

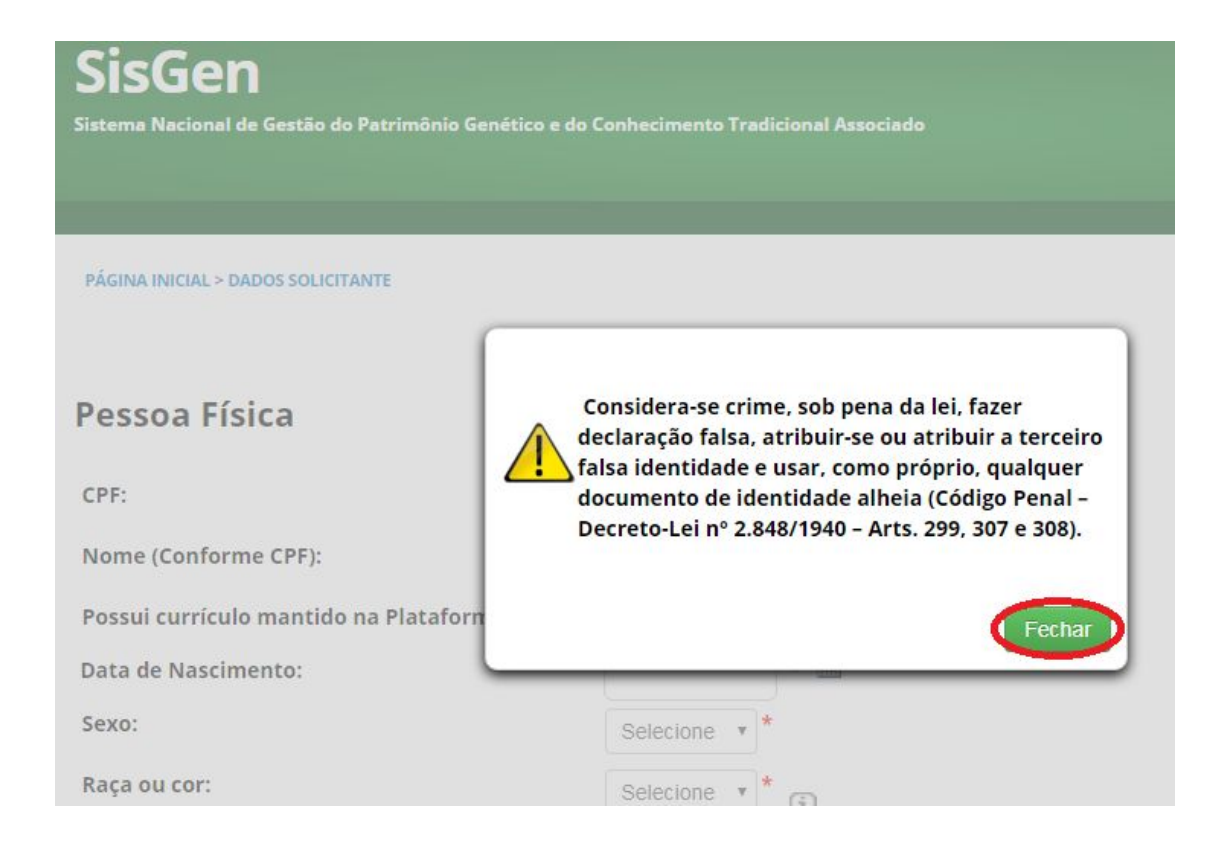

### *- Preencha todos os campos obrigatórios com seus dados pessoais:*

#### Pessoa Física

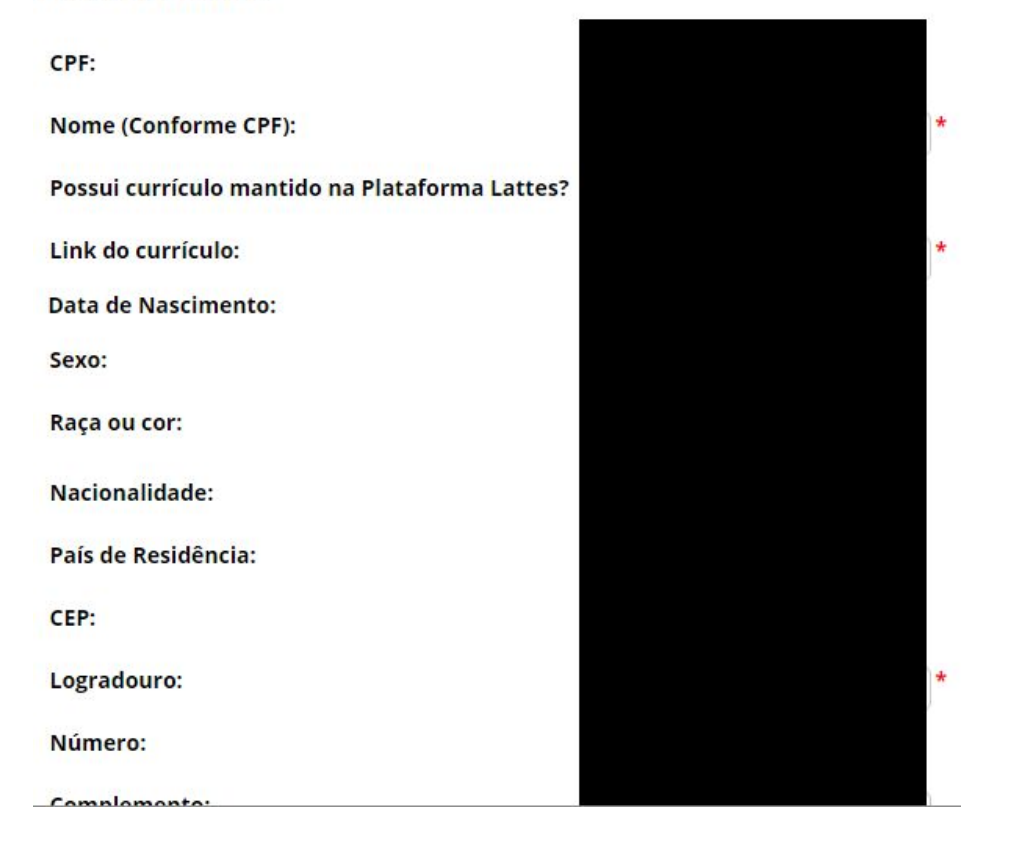

**- Aceite os termos termos de uso, clicando na caixa "Li e concordo com os termos de uso", confira todos seus dados acima e clique em "Cadastre-se" :**

Termos de uso do SisGen:

Ao realizar este cadastro no SisGen, o usuário reconhece e declara:

- I. Ter conhecimento da legislação pertinente, em especial da Lei nº 13.123/2015, e de seus regulamentos;
- II. estar ciente do compromisso de não revelar informação reconhecida como a que vier ter conhecimento pelo SisGen, sob pena de sigilosa responsabilização civil, penal e administrativa, conforme disposto na legislação vigente (Arts. 153, 154 e 325 do Código Penal Brasileiro -Decreto-Lei nº 2.848/1940); e
- III. ter conferido e ser o detentor dos dados acima informados, respondendo pela sua veracidade, e que os documentos anexados são fac símile dos originais e estarão disponíveis para conferência pelos órgãos competentes, sempre que solicitado, sob pena prevista nos Arts. 299, 307 e 308 do Código Penal Brasileiro(Decreto-Lei n°2.848/1940).
- Eu li e concordo com os termos de uso.

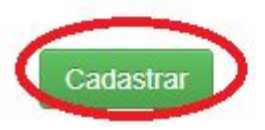

*- Após a realização do cadastro você receberá seu login e sua senha de acesso:*

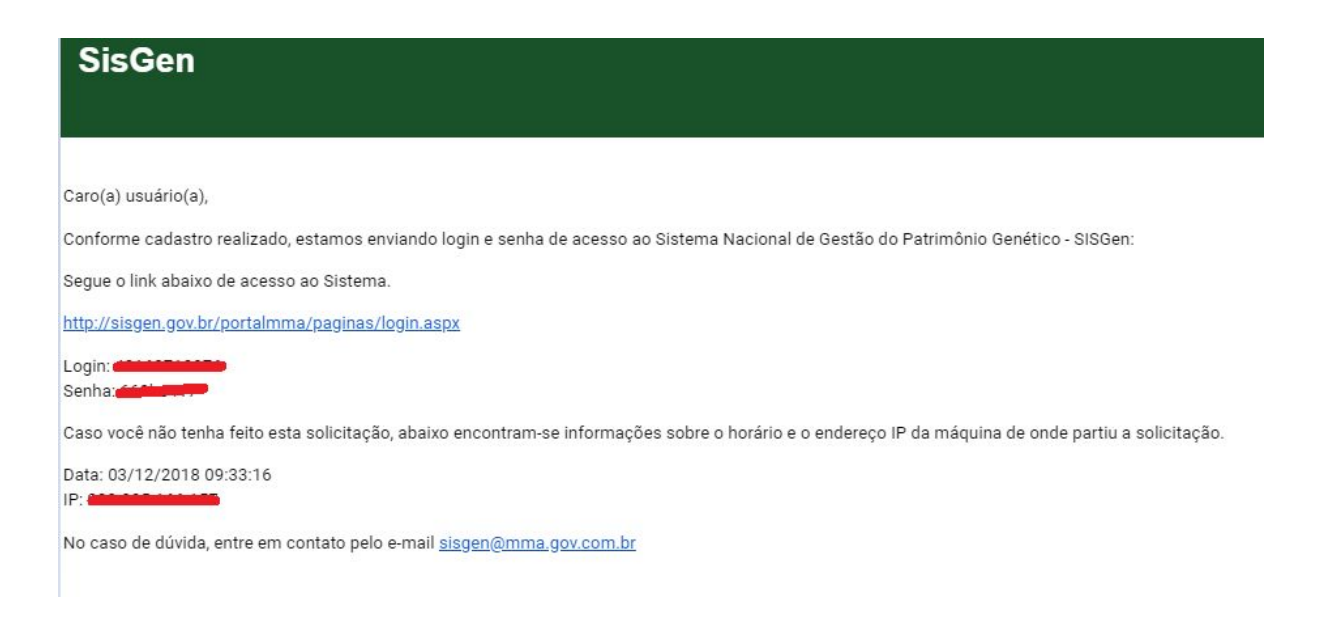

*- O login e senha recebidos serão utilizados para entrar no SisGen para a regularização da situação de sua pesquisa ou acesso ao Patrimônio Genético Nacional ou Conhecimento Tradicional Associado:*

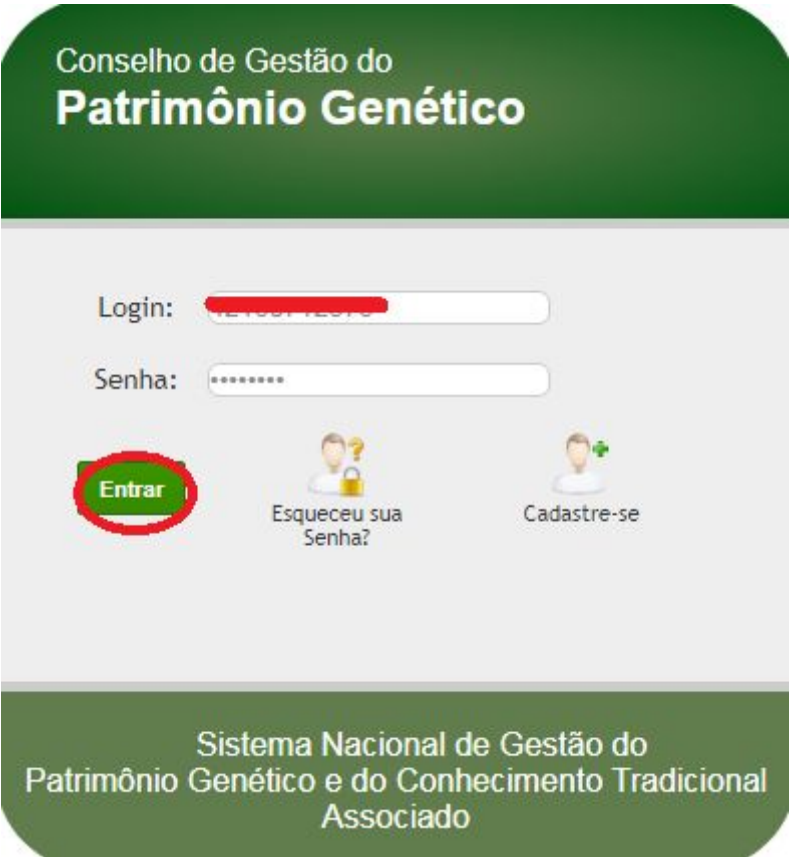

**Para mais informações sobre a adequação da lei de biodiversidade (13.123), acesse o [Manual do SisGen](https://sisgen.gov.br/download/Manual_SisGen.pdf).**